## How to obtain an Abutter's list using the Town website.

- Go to the Homepage at www.bristolnh.gov
- Click the *Maps* button in the left-hand column.
- This will take you to https://www.axisgis.com/BristolNH/
- Click the *magnifying glass* to search:
- Enter property address or Map and Lot number.

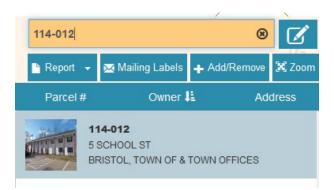

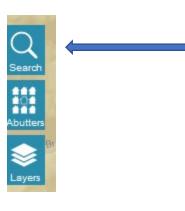

The property you chose will show in yellow.

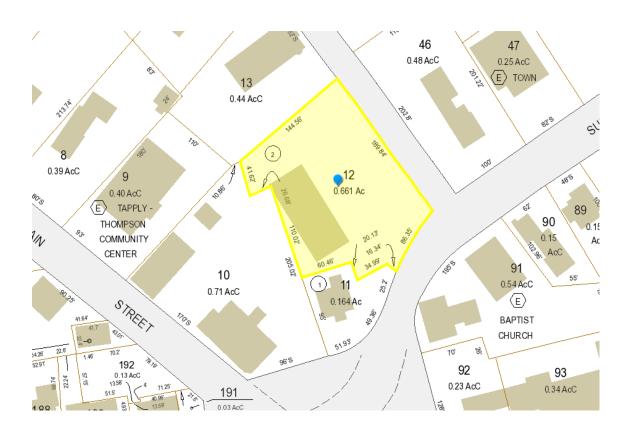

- Click the Abutters Icon.
- Under Find Abutters, click Add or Remove.

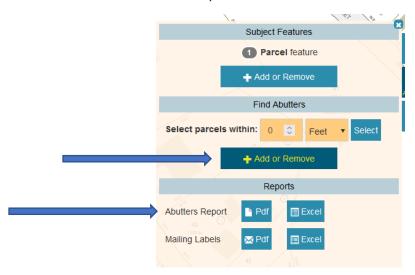

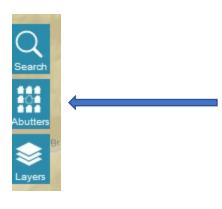

- Click on the parcels surrounding your property.
  (Abutters are those sharing a border and across any streets or rivers. If the property address is located in an association, the Land Use Office will assist you with identifying the appropriate abutters.)
- Abutting properties will appear in red.
- Under Reports, click
  Abutter's Report PDF
- Print and submit this report to the Land Use Office with your Application. (The Land Use Office will verify your abutter's list.)

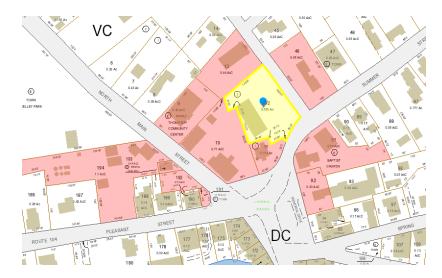